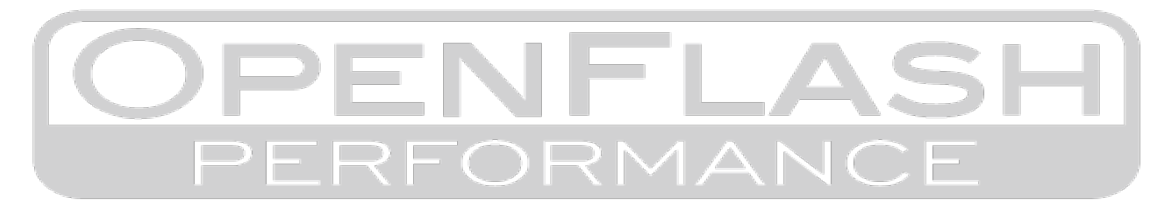

# **Before interacting with your new OpenFlash Tablet, read this entire document!**

**…. no seriously; read this entire document first.**

Thank you for purchasing the Openflash Tablet! We are confident that your OFT will easily meet (and exceed) your current and future tuning and diagnostic needs.

### There are a few things that you must be aware of in order to ensure years of trouble-free operation.

### **1) OFT Screen Calibration**

Sometimes the OFT gets bumped around during shipping. The OFT is packaged well so it does not cause any failures. During shipping, sudden impacts can cause touchscreen miss-calibrations.

If you notice that your screen isn't as responsive as you'd expect it to be, please (first) re-calibrate your touch screen.

- i) Plug your OFT into your vehicle,
- ii) Select SET UP
- iii) Select CALIBRATION.

You must use a stylus or a similarly pointy option for this process, and follow the on screen prompts. *You cannot use your finger-tips*. Despite how pointy you think your digits are, they will not be pointy enough.

#### **Take care to press firmly and centered in the middle of the calibration boxes as the appear.**

#### **2) OFT Tune File Auto-Generation Failure**

In rare cases, your OFT may not recognize your ECU calibration code during installation. If this happens you may be greeted by a message(s) that says "*Mod files cannot be created"* or "*Your ECU was read, but tune files were not created …"* – These messages can appear for a few reason, the most common reasons are explained below:

- Dealerships and Manufacturers are constantly updating ECU software to meet and comply with emission control standards and regulation, and may have updated your ECU with a newer calibration ID.
- Your ECU may already have a tune file installed that the OFT understands is not a 100% match to OEM tuning data (byte for byte).

## **This is O.K., and is NOT a problem.**

## **NOTE:** *You may be instructed (by the OFT) to email our sales staff, but don't. Instead, perform the following actions listed on the next page.*

If tune files do not automatically generate you'll need to use a native windows based PC to manually upload the tune files that are designed for (and match) your ECU's calibration code. Read more about the process here: **http://bit.ly/UploadTuneFiles ……. Don't worry, it's easy to do!**

**…. Continue reading on the next page.**

# **OFT Tune file Auto-Generation Failure** *Continued***:**

- **i)** If you didn't notice or write it down before, find your ECU's Calibration Code:
	- **(a)** Connect your OFT to your vehicle
		- **(i)** Turn the key/ignition to the ON position.
			- **1.** For cars with conventional keys, that is TWO key clicks from OFF.
			- **2.** For cars with push-button start that is TWO button presses WITHOUT depressing the brake or clutch pedal.
			- **3.** Your fuel gauge should be indicating a fuel level when you've selected the ON position.
		- **(ii)** Select TUNING on your OFT.
		- **(iii)** Select ECU INFO on your OFT.
- **ii)** Tune files can be located and downloaded from our support page: **support.openflashtablet.com**
	- **(1)** In the search bar, please type the calibration code that was presented to you, by your OFT during installation.
	- **(2)** If your tune files cannot be found on our support page, please submit a request for your free tune files using our online form here: **www.openflashtablet.com/scheduling-system/**
	- **(3)** When requesting your for free tune files, you'll need to download your original tune file (which the OFT read), and prepare it for upload. Read more here: **http://bit.ly/SaveOriginalTune**

## **3) Dealership and Service Facility Visits**

When you've scheduled dealership or repair facility visits, please use your OFT to flash your ORIGINAL tune back to your ECU. *The reason for this is due to a particular reasons mentioned below.*

• Dealerships (or Service Centers) often perform and apply ECU software updates ad prescribed by the manufacturer (with or without) mentioning it to you beforehand.

#### *If your service provider updates your ECU software while your OFT is still installed, you'll be stuck with an OFT that is now unwilling to re-flash your your ECU***, again.**

## **Simply stated, always un-install your OFT before your service center visits.**

In the event that your service provider DOES perform a software update, your OFT may need to be erased and re-initialized to flash tune files again. To do this:

- 1) Download, install and run Openflash Manager on your PC.
- 2) *An internet connection is REQUIRED for this operation* After connecting your OFT to your internet connected PC, it may perform several updates taking some minutes.

… after the updates are applied,

- 3) Select the ERASE tab on the left side of the software window.
- 4) Select START.

This will prepare your OFT for re-installation onto your ECU. Understand that the OFT can ONLY be erased if the **ORIGINAL** file had been flashed back to the ECU.

Again: **Failure to uninstall your OFT before the dealer performs a software update will render your OFT** unable to flash your recently updated ECU. This is a permanent situation as the OFT cannot be erased **by us or anyone else.** Please don't forget to flash back to stock in situations such as this!

We'd love your feedback for the OFT (and tune files). Email sales@openflashperformance.com. Be sure to like and follow us on Facebook to stay up-to-date with the latest tuning and OFT hardware developments.

#### **…. Continue reading on the next page.**